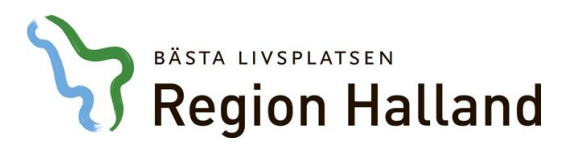

Vårdsystem, Objekt Läkemedel 2017-12-20

# **Leveransbesked NCS Läkemedelsmodul 5.8**

Denna version innehåller ett flertal utvecklings- och rättningsärenden. Nedan ser du de ändringar som berör flest användare.

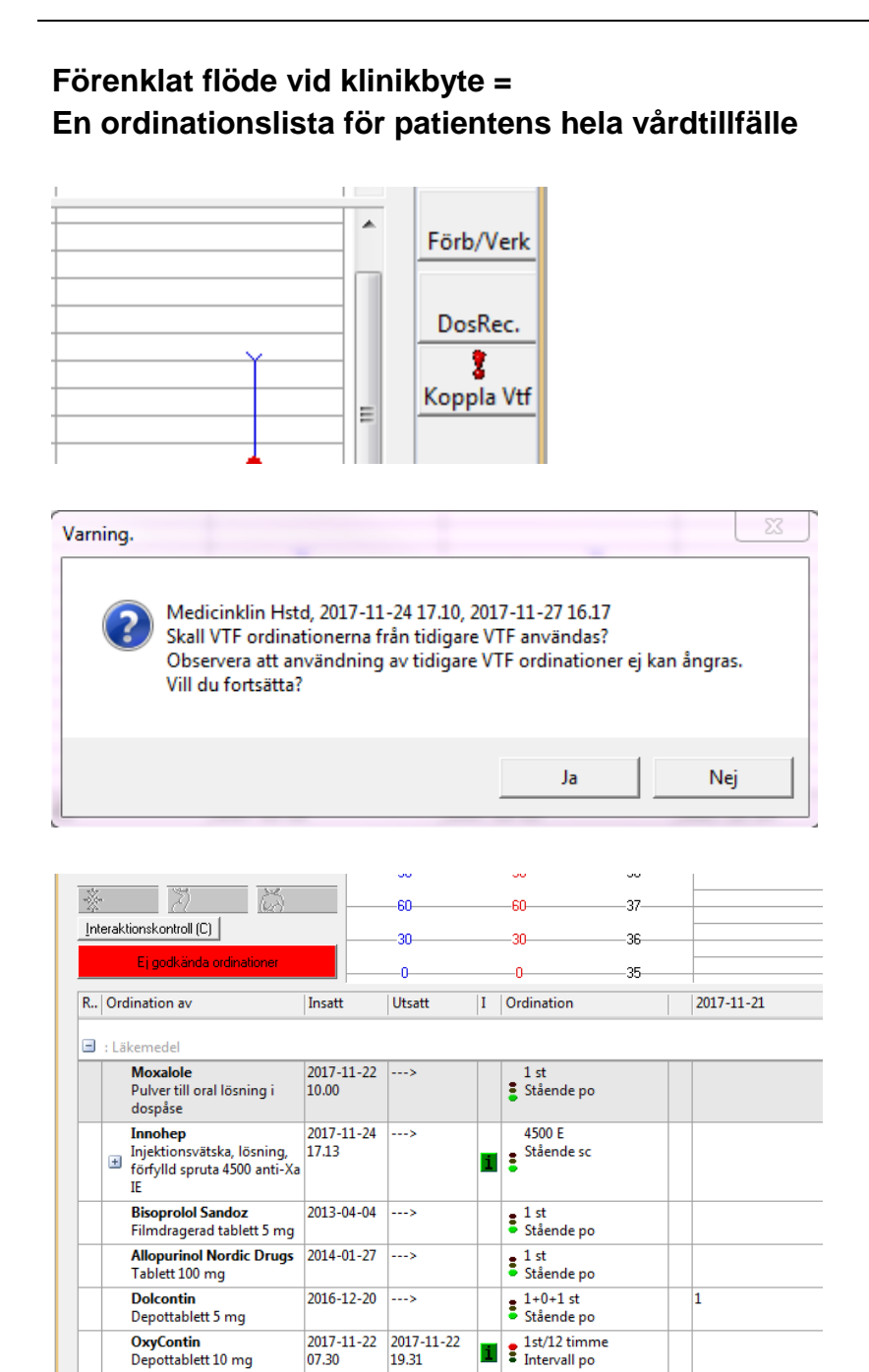

Depottablett 10 mg

07.30

19.31

- Funktionen att koppla samman två klinikers Ordinationslistor vid klinikbyte förenklas avsevärt och vinsterna blir många.
- Knappen Koppla VTF flyttas från dialogen Förbered/Verkställ ut till högerkolumnen i Ordinationslistan.
- När ett tidigare vårdtillfälle finns att koppla blir knappen aktiv och ett utropstecken visas.
- Vid klick på knappen presenteras information om tidigare vårdtillfälle och om denna information ska länkas samman, här väljs Ja.
- Ordinationerna från föregående kliniks Ordinationslista blir då direkt aktiva och presenteras på tillkliniken.
- Videimeringsknappen blir röd och texten "Ej godkända ordinationer" presenteras till dess att läkaren på tillkliniken godkänt ordinationerna. Vilket ska göras enligt rutin genom att klicka på knappen och Vidimera/ Godkänna efter övertag.

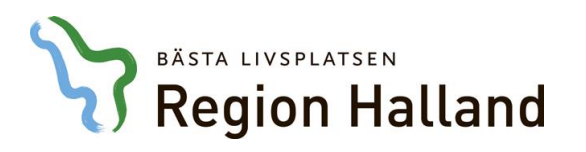

#### tioner Tempkurva X Patient Admin Hjälp Avd 72. Kirurgavdelning 2017-11-27 16.17 (Inskr) Rapportterm Klinikbyte Andningsfrekvens 2017-11-21 15.28 Ortopedklin Hstd, Ortopedikliniken Halmstad 2017-11-24 17.10 Medicinklin Hstd, Medicinkliniken Halmstad 2017-11-27 16.17 Kirurgklin Hstd, Kirurgkliniken Halmstad **Endogent vatten**

## **Förenklat flöde vid klinikbyte = En gemensam Ordinations- och Utdelningslista**

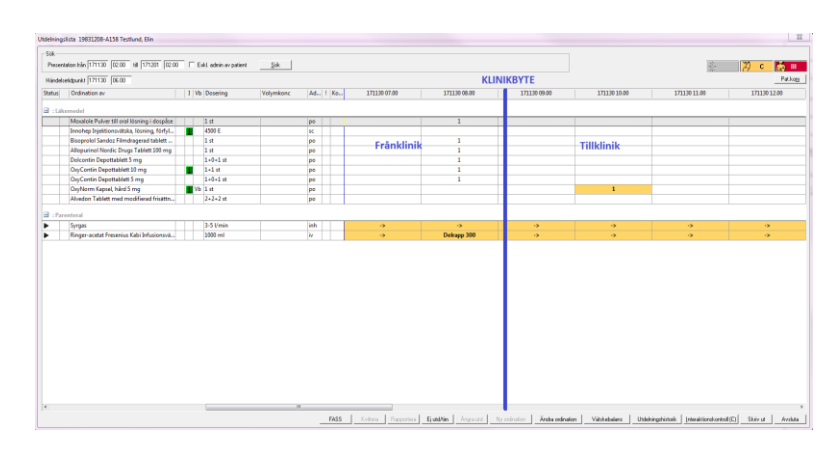

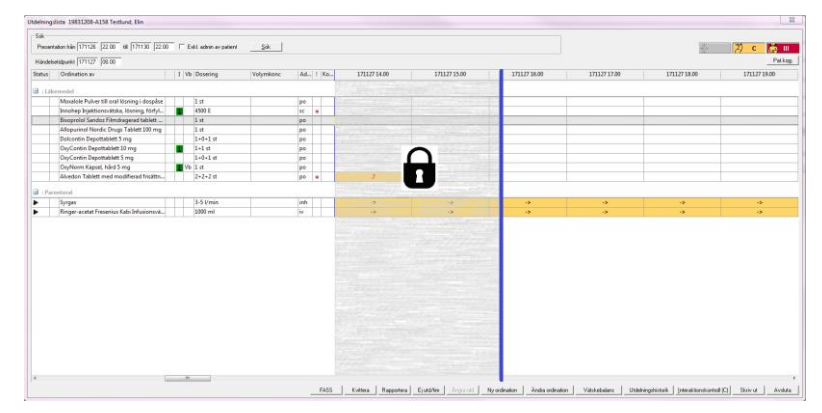

- Information om att klinikbyte har skett presenteras med texten Klinikbyte under inskrivningstidpunkt och avdelningsnamn. Tooltip på ordet Klinikbyte presenterar information om tidigare kliniker.
- Frånklinikens Ordinationslista avslutas automatiskt efter koppling och där kan inte heller skapas några nya ordinationer efter att klinikbyte skett.
- Funktionen att koppla samman två klinikers Ordinationslistor vid klinikbyte förenklas avsevärt och vinsterna blir många.
- Ordinationerna blir aktiva direkt då koppling från föregående klinik har utförts (flödet beskrivs ovan), vilket även gör att ordinationerna kan ses direkt i Utdelningslistan.
- Alla ordinationer som är aktuella för patienten kommer nu med vid klinikbyte kvitterade doser på frånkliniken visas och pågående infusioner och liknande presenteras med aktuell status och kan hanteras som vanligt i utdelningslistan.
- Det går inte kvittera/rapportera ordinationer med administrationstidpunkt utanför tidsramen för aktuell klinik, alltså tidigare är den tidpunkt klinikbytet skett, då presenteras felmeddelande,

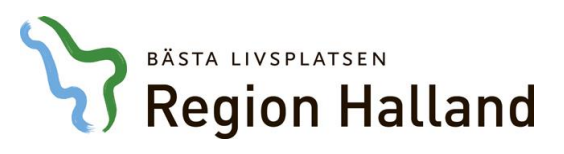

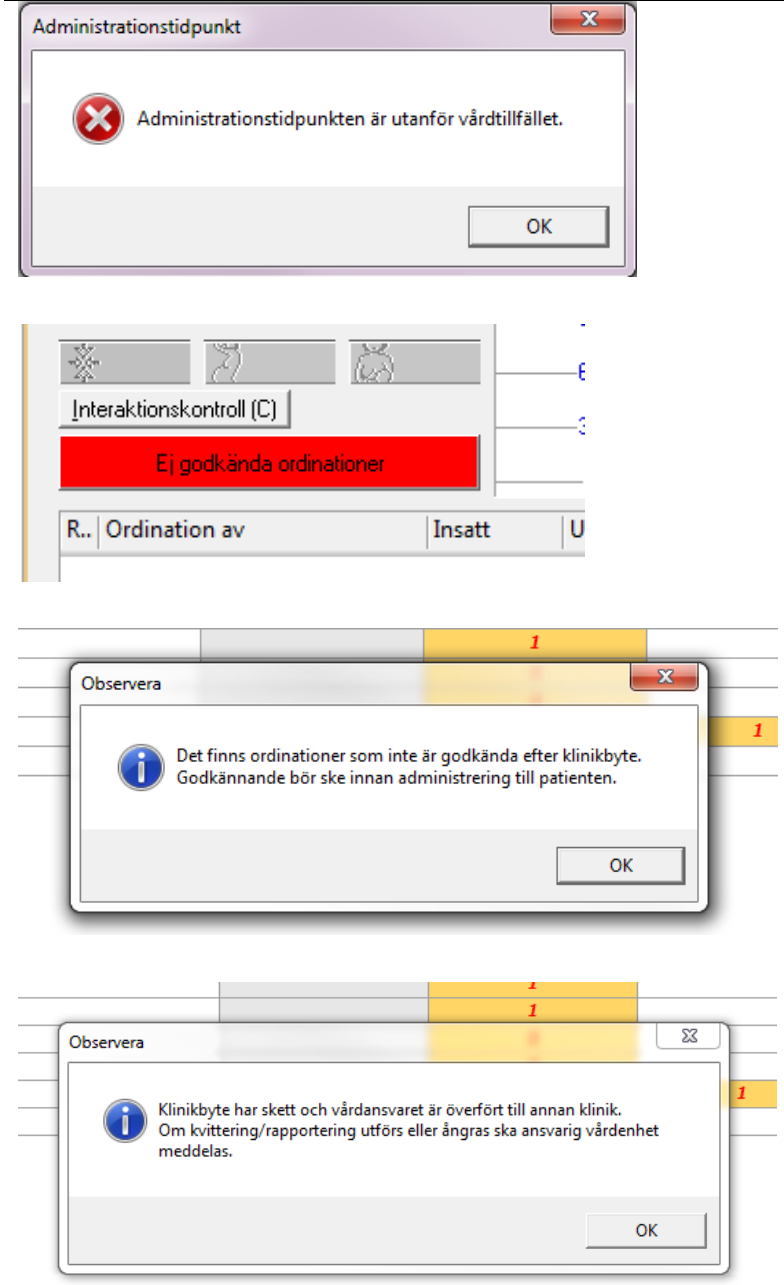

#### *"Administrationstidpunkten är utanför vårdtillfället."*

- Om Ordinationslistan inte har godkänts av läkare på den nya kliniken efter klinikbyte visas ett meddelande om detta när Utdelningslistan öppnas, *"Det finns ordinationer som inte är godkända efter klinikbyte. Godkännande bör ske innan administrering till patienten."*
- Detta meddelande är inte stoppande utan en upplysning. Utdelningar kan kvitteras inom tidsramen för tillkliniken. Ordinationslistan bör dock vara godkänd innan administrering till patienten sker.
- På frånkliniken efter klinikbyte skett presenteras följande meddelande då Utdelningslistan öppnas, vilket ska beaktas; *"Klinikbyte har skett och vårdansvaret är överfört till annan klinik. Om kvittering/ rapportering utförs eller ångras ska ansvarig vårdenhet meddelas."*

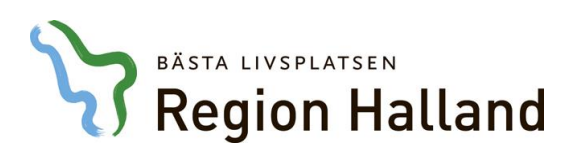

### **Etikettutskrift för Parenterala infusioner, Enteral nutrition och Blod**

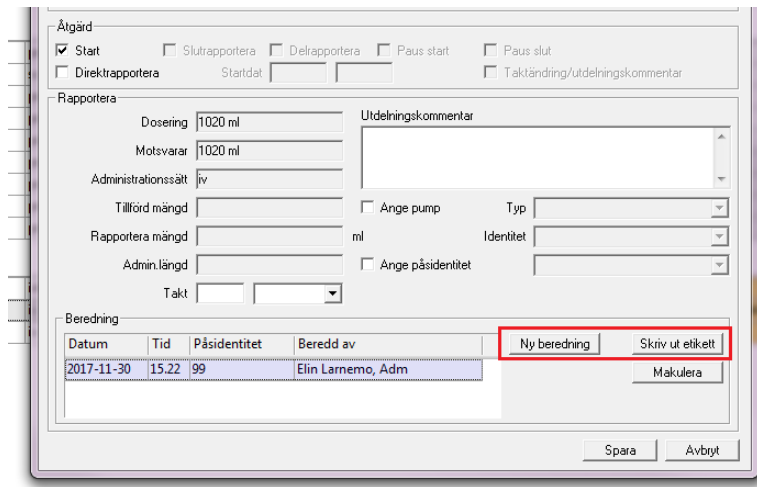

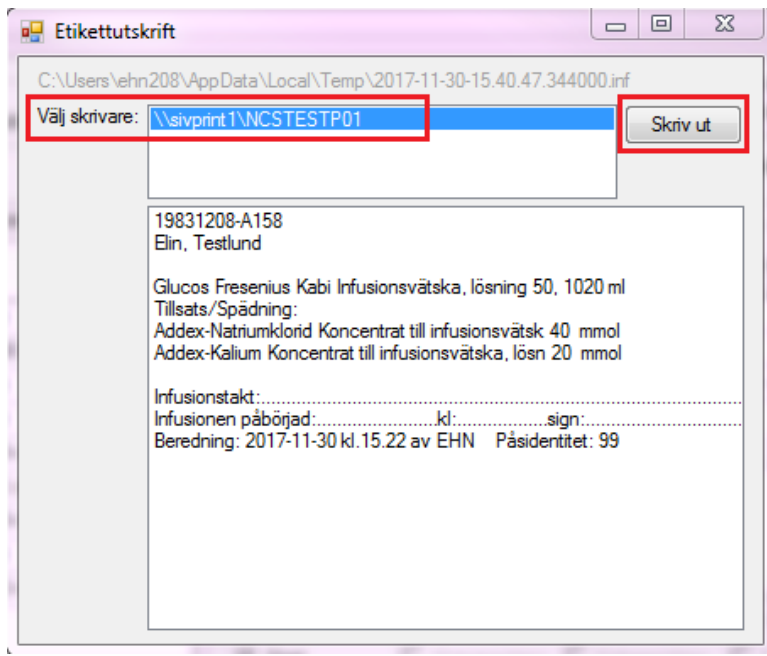

- Region Halland har utvecklas en etikettutskrift för infusioner som i samband med driftsättningen av 5.8 kommer kunna börja användas om rätt förutsättningar finns anpassade på enheten.
- Det blir möjligt att skriva ut etiketter för parenterala infusioner, enteral nutrition och blod från dialogen Rapportera infusion.
- Klicka först på Ny beredning, beredningspost skapas. Klicka därefter på knappen Skriv ut etikett.
- Fönstret för etikettutskrift öppnas där en förhandsvisning av etiketten presenteras. Skrivare väljas i detta fönster, klicka därefter på Skriv ut.
- Etiketten innehåller uppgifter om patient-ID, grundpreparat, dosering, ev. tillsats/spädning samt tidpunkt och signatur för när och vem som gjort beredningen. Det finns även utrymme att för hand signera på etiketten när denna faktiskt är startad hos patienten.
- **Etiketten som används vid** denna utskrift har måtten 100x88 mm, finns att beställa i Weblord med artikelnr: 57407.
- Region Hallands etikettskrivare kan användas men behöver vara anpassade utifrån särskild

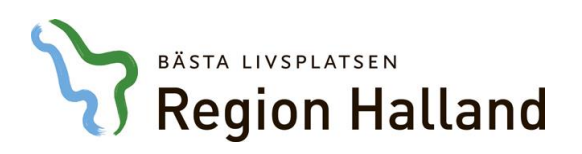

#### 19831208-A158 Elin, Testlund

Glucos Fresenius Kabi Infusionsvätska, lösning 50, 1020 ml Tillsats/Spädning: Addex-Natriumklorid Koncentrat till infusionsvätsk 40 mmol Addex-Kalium Koncentrat till infusionsvätska, lösn 20 mmol

..........sign:.... ....................... Beredning: 2017-11-30 kl.15.22 av EHN Påsidentitet: 99

namnstandard för utskrift från NCS.

- Respektive vårdenhet ansvarar själva för att beställa etiketter och ev. beställning av ytterligare etikettskrivare till vårdenheten.
- För att beställa skrivare och koppling till denna för utskrift från NCS registrera ett ärende till Servicedesk IT för vidare handläggning, var tydlig med vad beställningen gäller. Samt ange datornamn för de datorer på enheten som ska kunna skriva ut från önskad etikettskrivare så att åtkomst till denna säkerställs.
- **Förvaltningsprodukt Stöd för uppföljning (infektionsverktyget)**

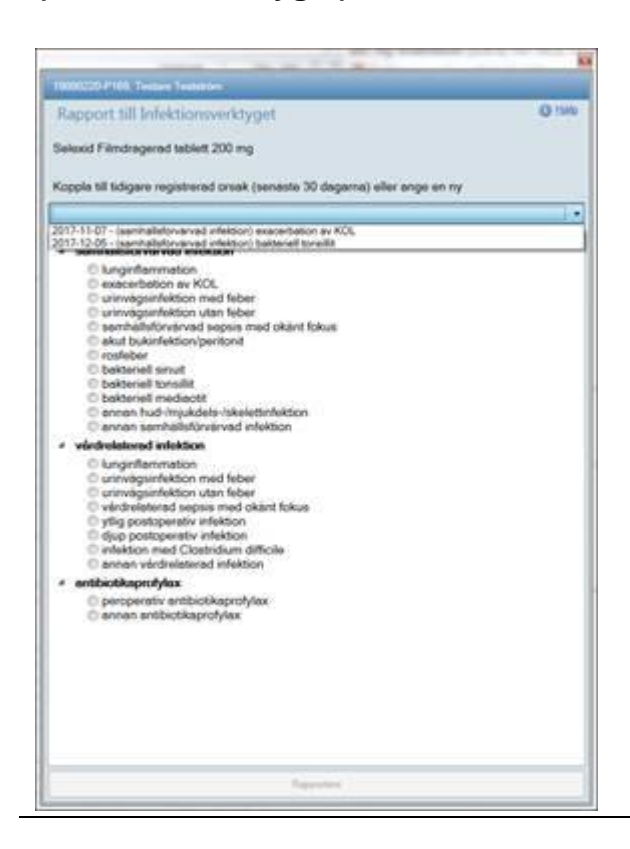

- Dialogrutan Rapport till Infektionsverktyget har uppdaterats för att synliggöra funktionen *Koppla till tidigare registrerad orsak.*
- När det finns ordinationsorsaker registrerade de senaste 30 dagarna syns dessa direkt, listen är nedfälld.
- Välj tidigare registrerad orsak för att koppla. För att gå vidare med registrering av NY ordinationsorsak (=NY infektion) ska den tomma raden markeras, och därefter markeras rätt ordinationsorsak nedan.

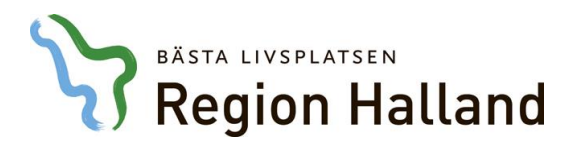

#### **Support och Service**

Om ni vill ställa en fråga eller felanmäla IT-stöden som används vid läkemedelshantering, kontaktar ni IT Läkemedelssupport. IT Läkemedelssupport bemannas av sjuksköterskor, som alla har god kännedom om Region Hallands läkemedelshantering. Ni kan välja att skicka in ett ärende till [Servicdesk IT Läkemedelssupport](http://servicedesk.lthalland.se/) eller att ringa.

Ring **010 – 4761900,** välj Servicedesk IT/Telefoni, därefter får ni valet Läkemedel

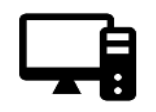

Öppettider, Servicedesk IT - Läkemedelssupport måndag - torsdag 07:00-17:00 fredag och dag före helgdag 07:00-16:00